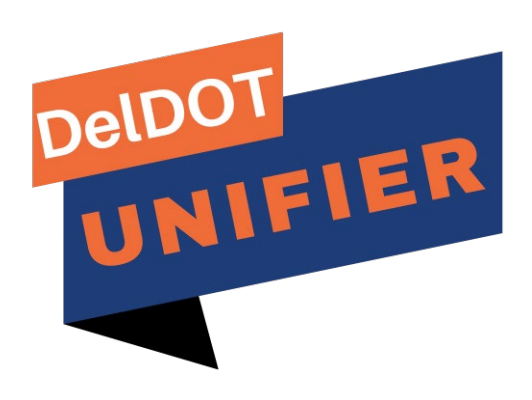

## **PS&E Draft Proposal USER GUIDE**

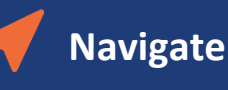

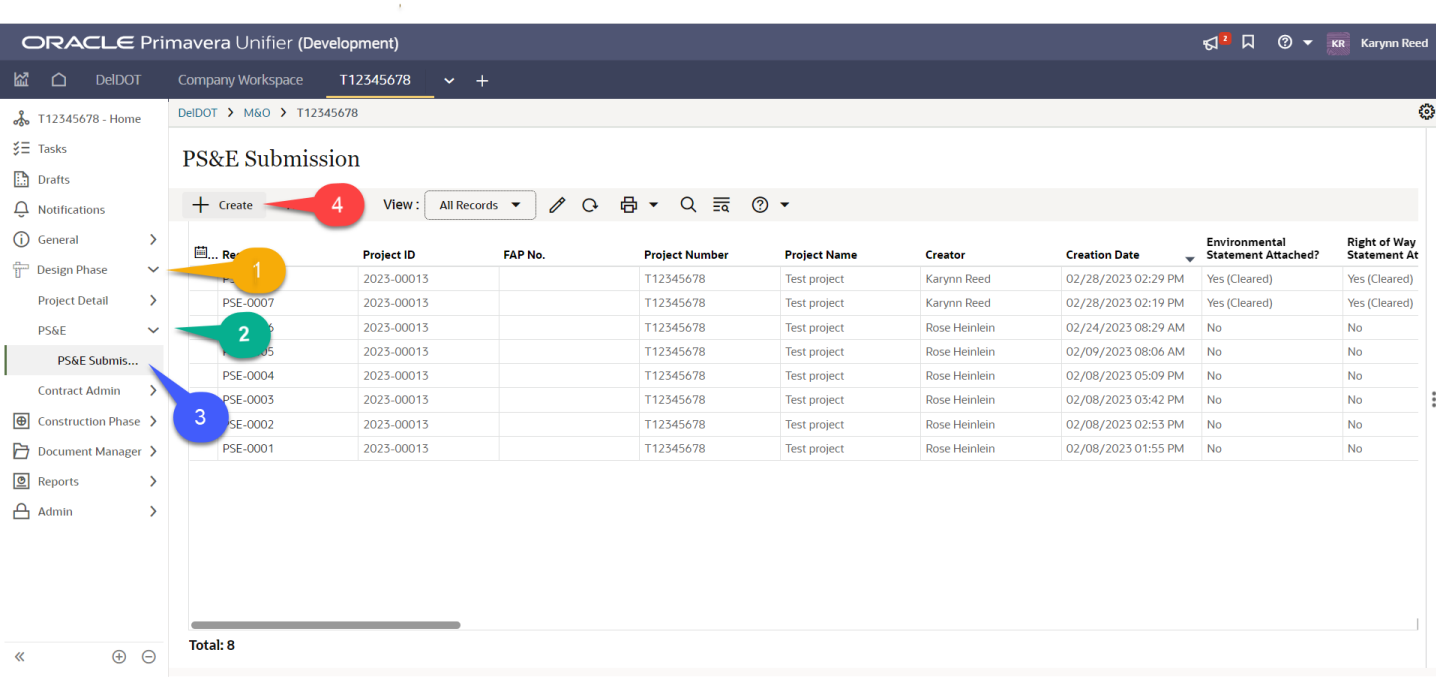

- 1. In a Unifier project, expand **Design Phase** folder on the navigation pane to the left and click **PS&E – PS&E Submission** to go to PS&E Submission module
- 2. Click **+ Create** to start a new PS&E record

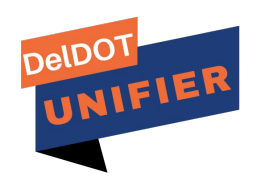

## **Create**

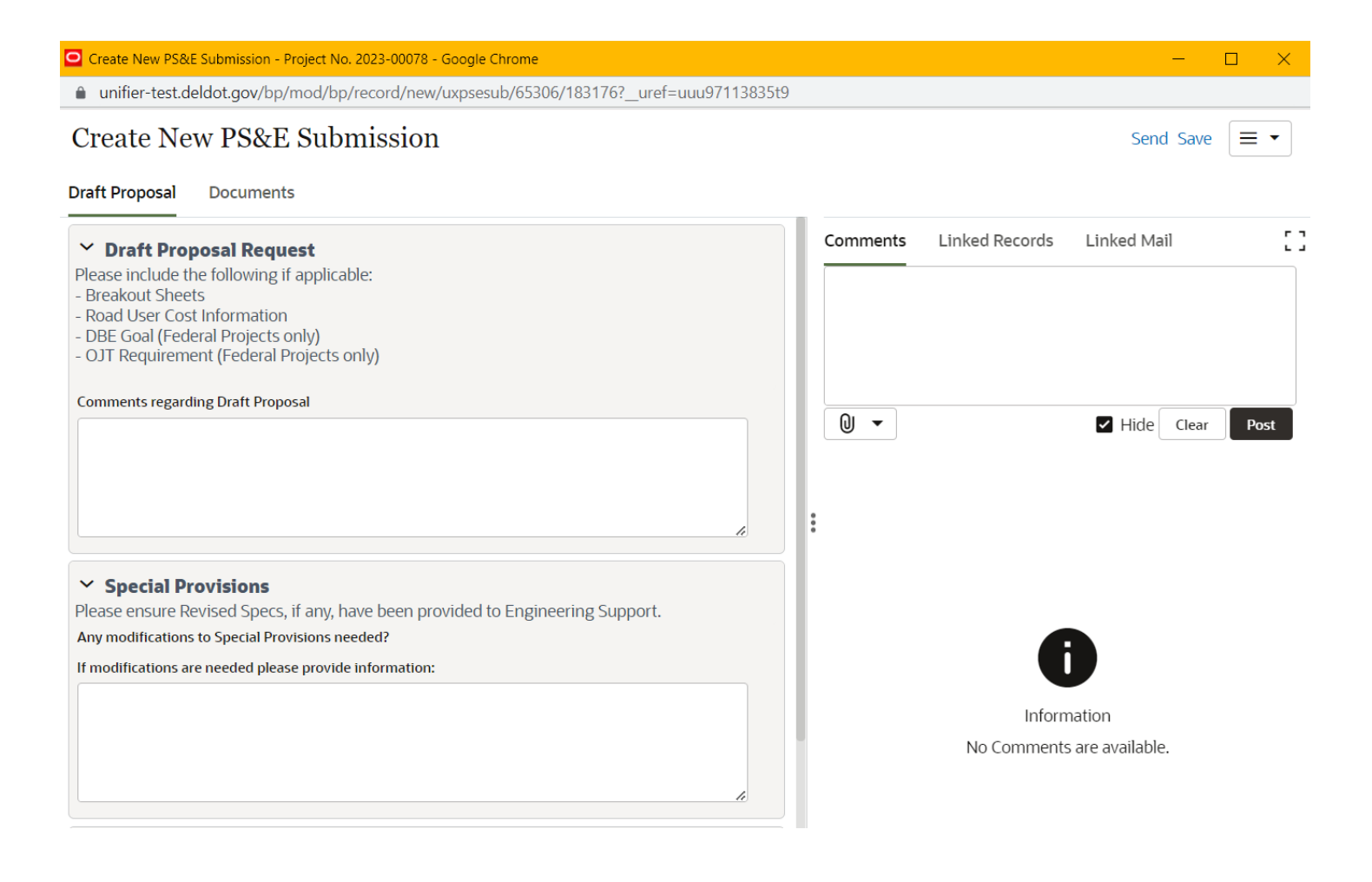

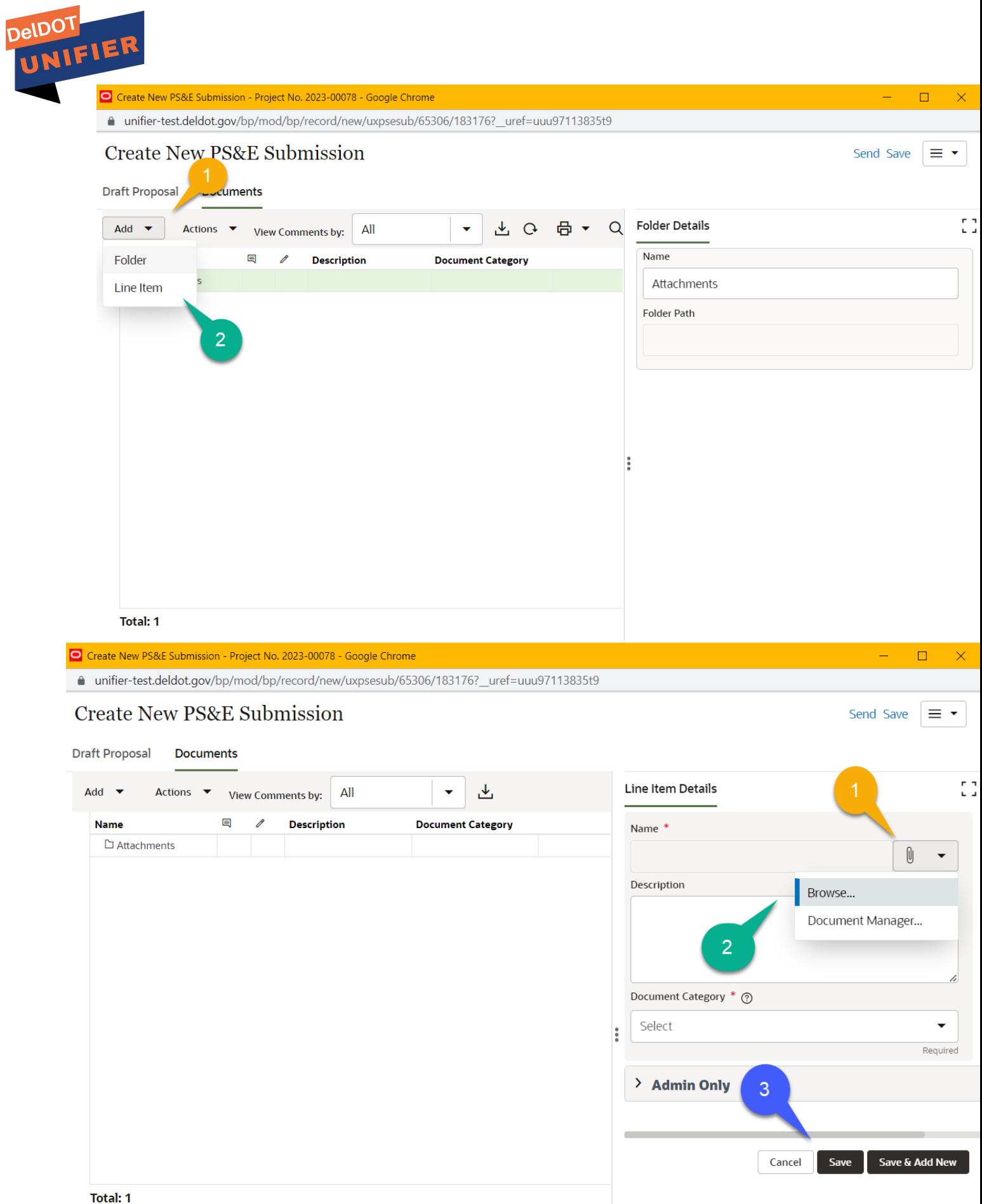

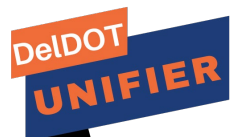

- 1. Draft Proposal Request: attach any needed files in the documents tab and leave a comment of any items to be noted
- 2. Special Provisions: Add any comments for Special Provisions and make sure to inform Engineering Support
- 3. Documents:
	- a. Click on the Add button then click Line Items
	- b. On the right hand side click on the Paperclip and Browse the for the documents
- 4. Once ready to request the Draft Proposal click on Send in the upper right hand corner

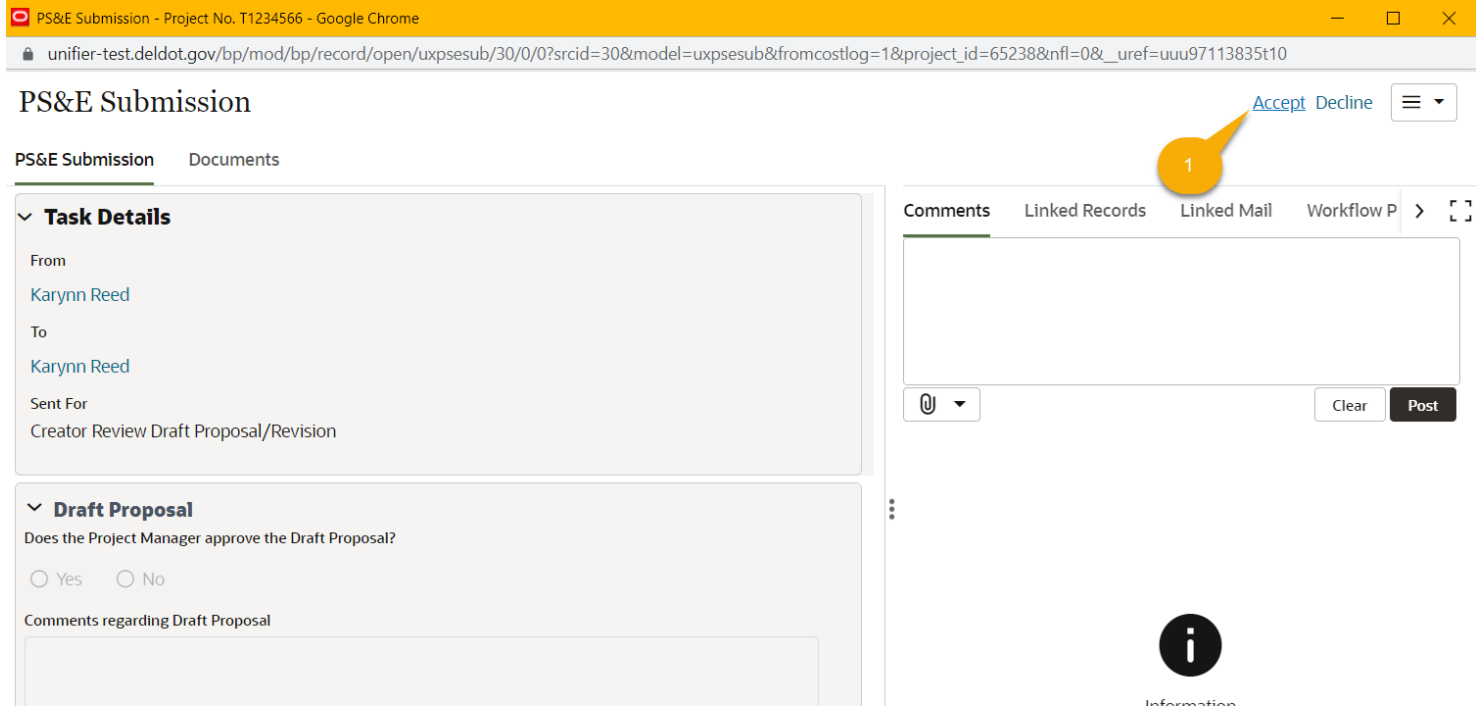

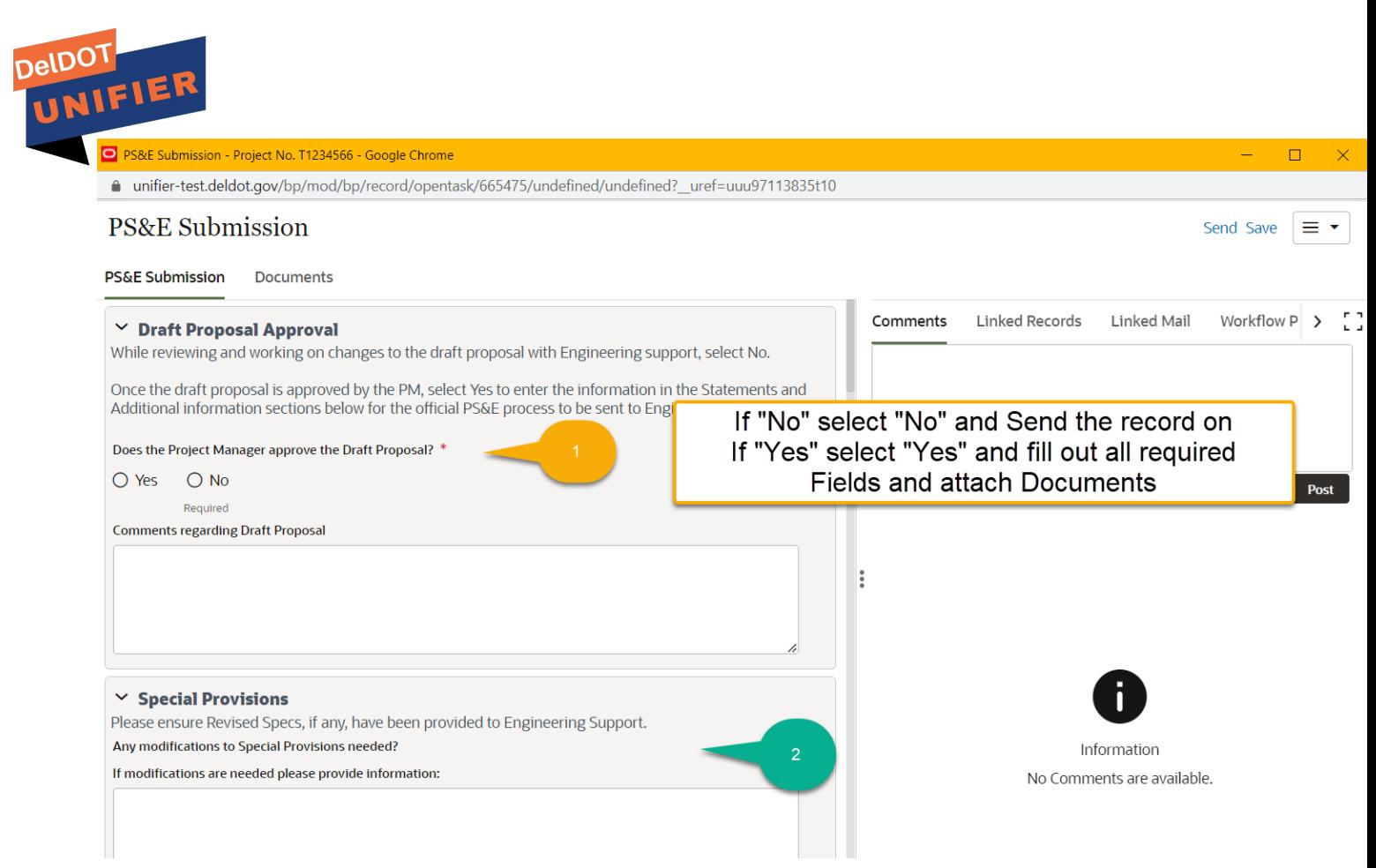

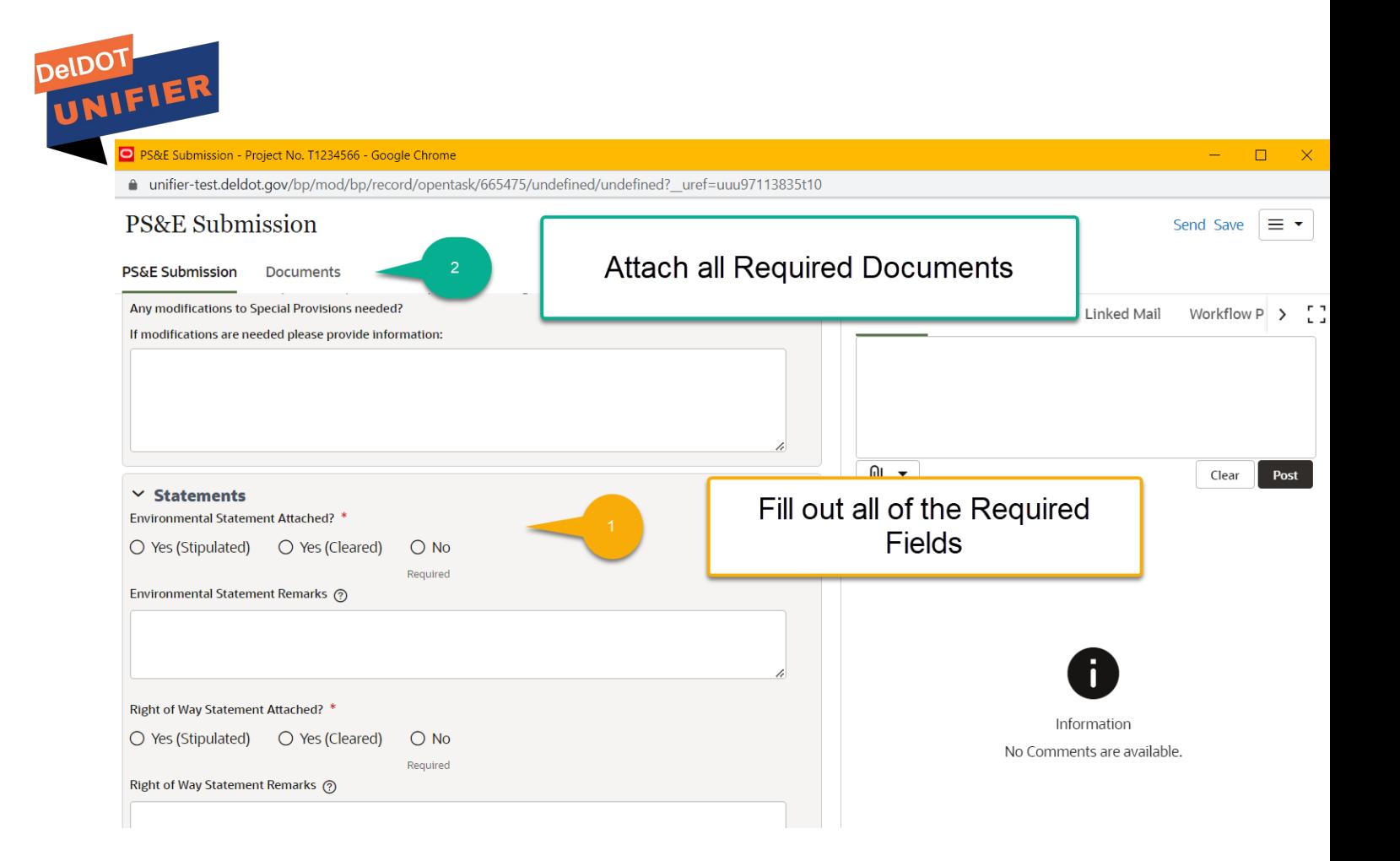

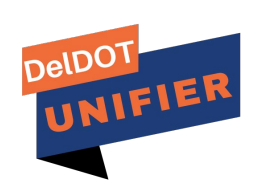